# **Cómo trabajar cómodamente con mis videos educativos Convertir, cortar y empalmar con Format Factory**

En ocasiones tenemos necesidad de reproducir archivos de video pero los que tenemos por su formato (tipo de contenedor o codificación) o por su duración temporal nos resultan inadecuados. A veces, también nos encontramos con que tenemos varios videos que nos gustaría unir en un solo archivo.

## ¿Qué hacer?

Para empezar, lo mejor es prevenir. Si vamos a bajarnos un video de Internet (particularmente de Youtube), conviene que lo hagamos en un formato que seamos capaces de reproducir o cortando el trozo de video deseado (puedes hacerlo con Clip [Converter\)](http://www.clipconverter.cc/). También conviene contar con el reproductor adecuado, por ejemplo, [VLC](http://www.videolan.org/vlc/)  [Player.](http://www.videolan.org/vlc/)

Si tu problema es que ya tienes videos en un formato que te gustaría cambiar o quieres hacer recortes o empalmes, entonces necesitarás **Format Factory**.

## **¿Dónde consigo Format Factory?**

Descárgalo desde la web e instálalo: <http://www.formatoz.com/ES/index.html>

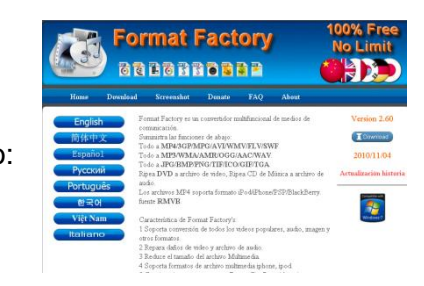

## **¿Para qué sirve tanto botón?**

Como verás al acabar la instalación, aunque lo vamos a usar para modificar videos, Format Factory también trabaja con archivos de audio, imágenes e imágenes de disco, extrae música de un CD, o video de un DVD, etc.

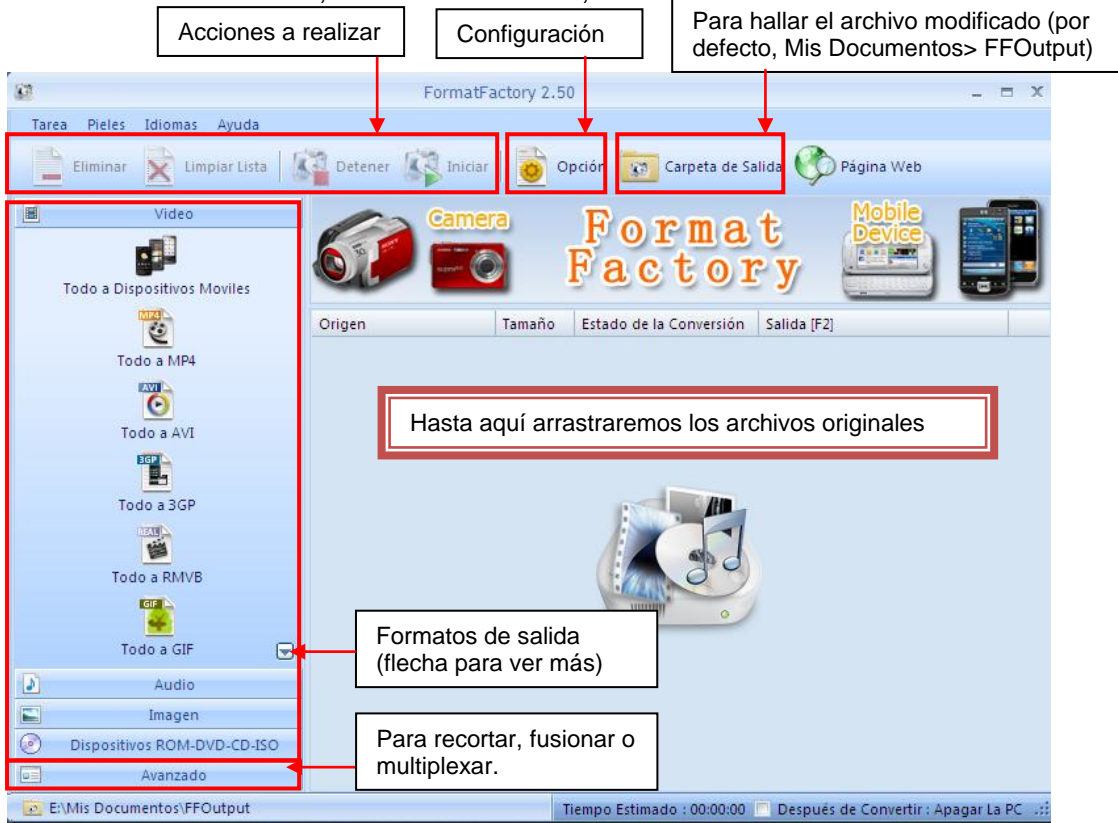

*Truquitics del CRAER de Molina de Aragón*

# $-24.56$ You Tectonica de Placas (parte 2) and<br>Tectonica de Placas (parte 2)  $\Psi_i$  $\partial$ lo de Desarrollo Entonces, la nebulosa que daría<br>origen al Sol se estaba condensando ISED 35

Para este ejemplo, me he descargado dos videos de Youtube con ayuda de [Download Helper.](https://addons.mozilla.org/es-ES/firefox/addon/video-downloadhelper/) Como no he modificado nada, los tengo con extensión .flv. Además, dado que son las dos partes de un mismo video, necesitaré empalmarlos y quitar los títulos del comienzo de la segunda parte.

Si quiero cambiar el formato, sólo tengo que arrastrar los archivos desde donde estén (en mi caso, el escritorio), hasta la ventana del programa. Es muy cómodo trabajar sin tenerla maximizada:

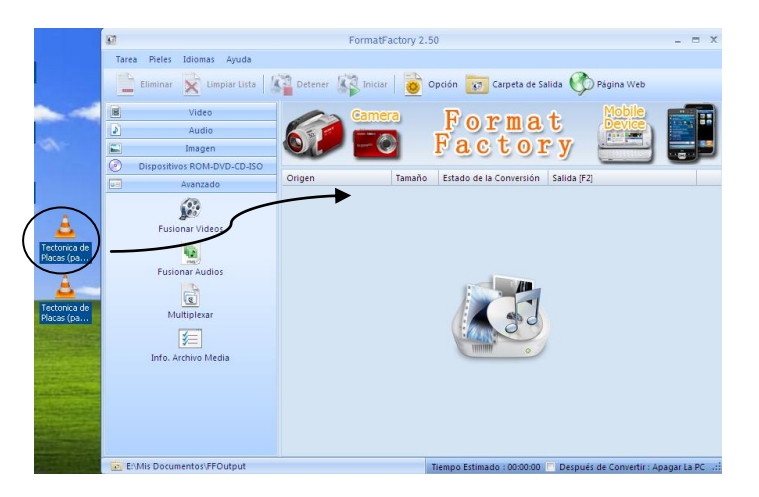

Al arrastrarlos, salta una ventana en la que se me pregunta a qué formato quiero convertir los videos. Selecciono el que me interese y acepto.

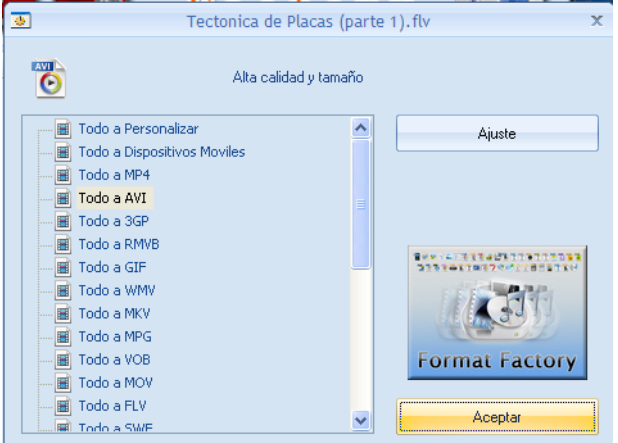

## **Cómo cambio el formato del video:**

A continuación, veré la ventana del programa con la lista de archivos preparados para la conversión. Cuando quiera, clicaré en "Iniciar":

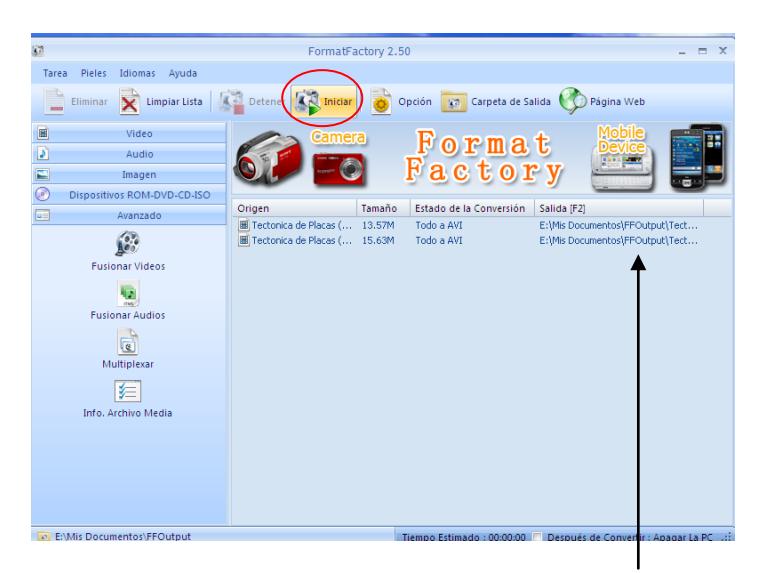

Fíjate en la información que aparece. Recuerda cuál es la ubicación de salida.

El programa en todo momento nos informa del progreso de la conversión:

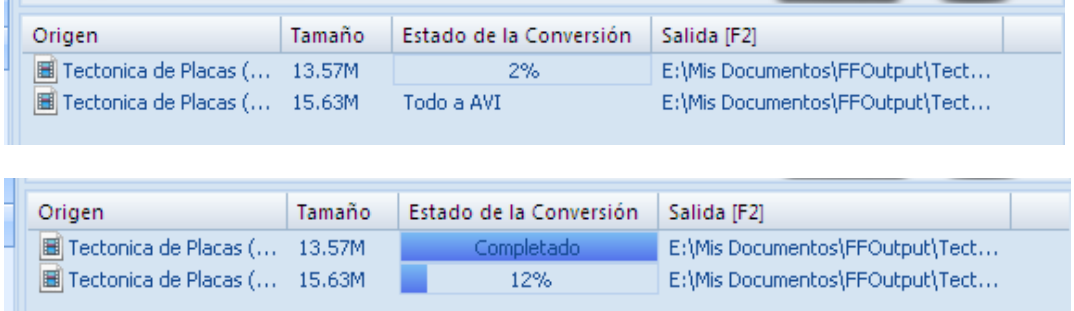

Cuando el proceso acaba, puedo recoger los nuevos videos en la carpeta de salida. Según el formato elegido, ya podré reproducirlos con Windows Media Player, por ejemplo.

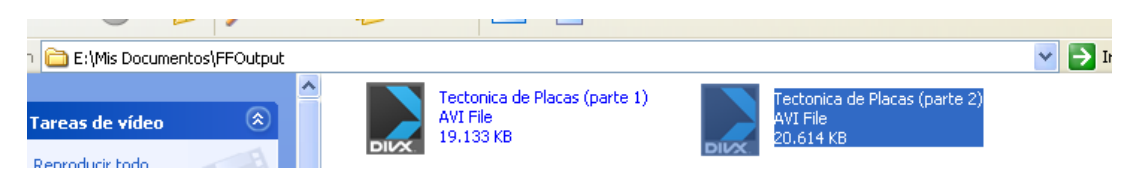

*4 Convertir, cortar y empalmar videos con Format Factory*

### **Quiero recortar un video.**

Tanto para cortar como para empalmar, haré clic en "Fusionar videos" y, a continuación, buscaré el archivo que quiero recortar:

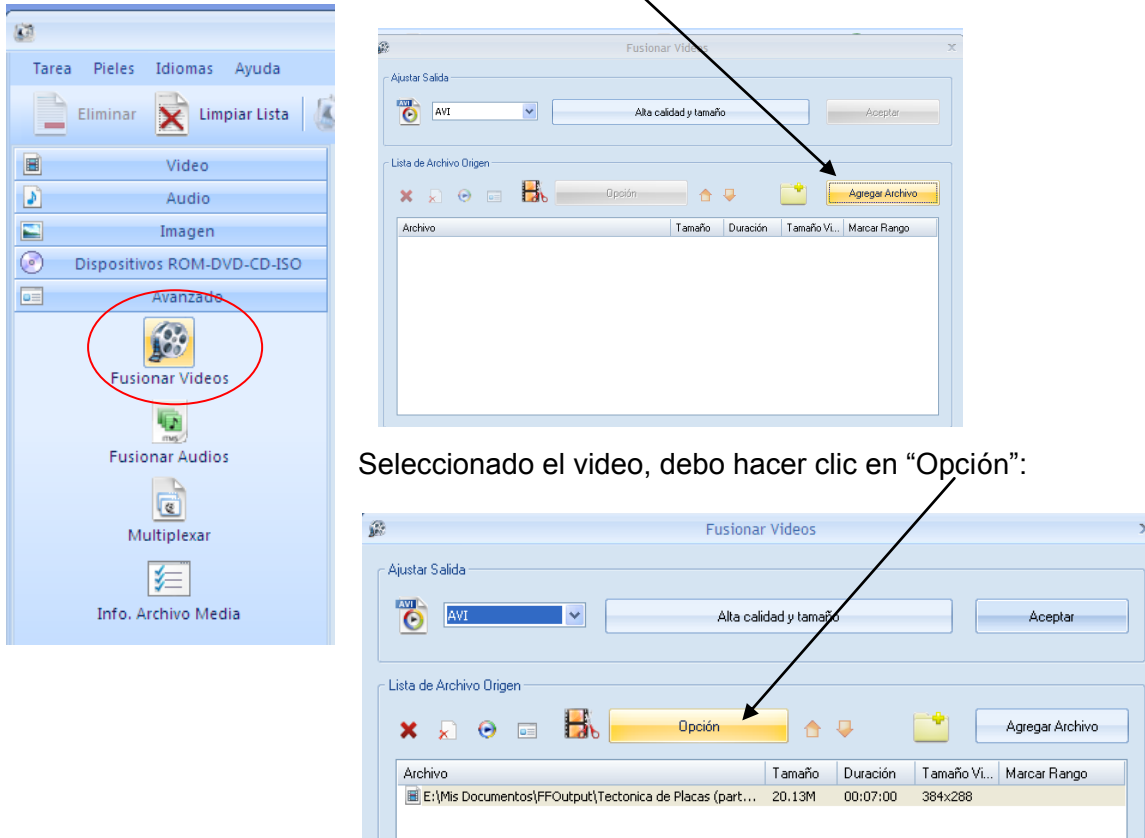

En la siguiente ventana, tengo que fijarme cuál es el intervalo de tiempo que tengo que cortar. Reproduzco el video, veo los segundos y corrijo después el tiempo de inicio. Finalmente, clico en "Aceptar":

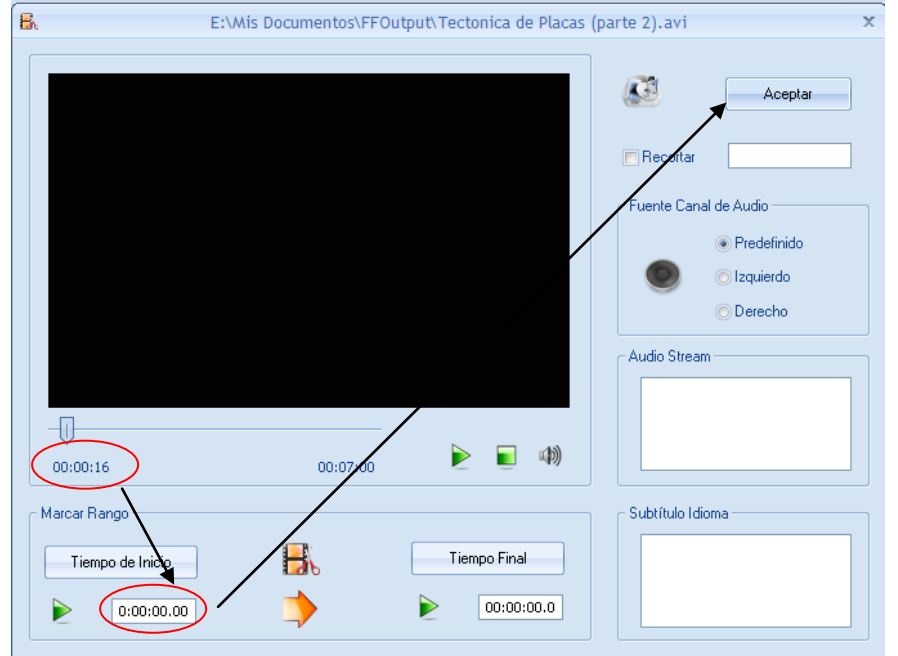

Pero, hay otras opciones disponibles. Por ejemplo, también puedo recortar el video, es decir, eliminar bordes marcando un rectángulo.

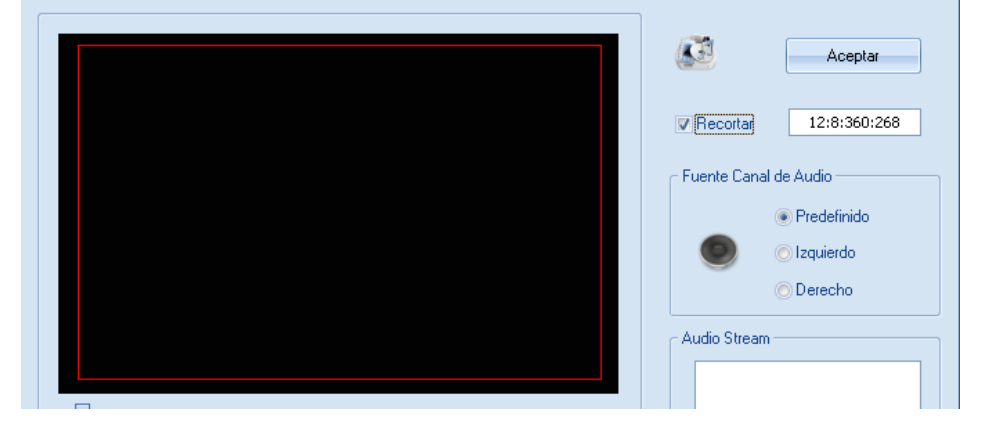

Al salir de esa pantalla, tendrás que volver a picar en "Aceptar" y, en la ventana principal, "Iniciar". Tendremos que volverá buscar el archivo en la carpeta de salida. En este ejemplo, como no le he puesto nombre, se llama así:

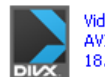

VideoJoiner110224193906 AVI File<br>18.572 KB

Al reproducirlo, veo que efectivamente ha desaparecido el título que quería quitar:

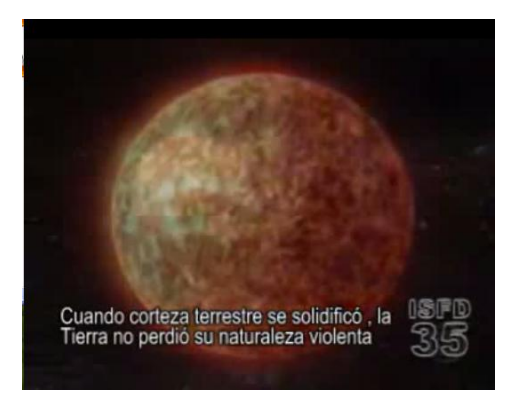

## **Quiero unir dos videos:**

Ahora, voy a hacer, de las dos partes que he descargado, un solo video. Vuelvo a picar en "Fusionar videos", agrego los dos archivos, acepto e inicio el proceso tal y como hemos visto ya.

El archivo resultante estará en la misma carpeta de salida.

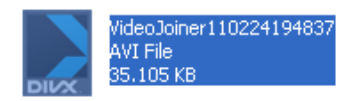

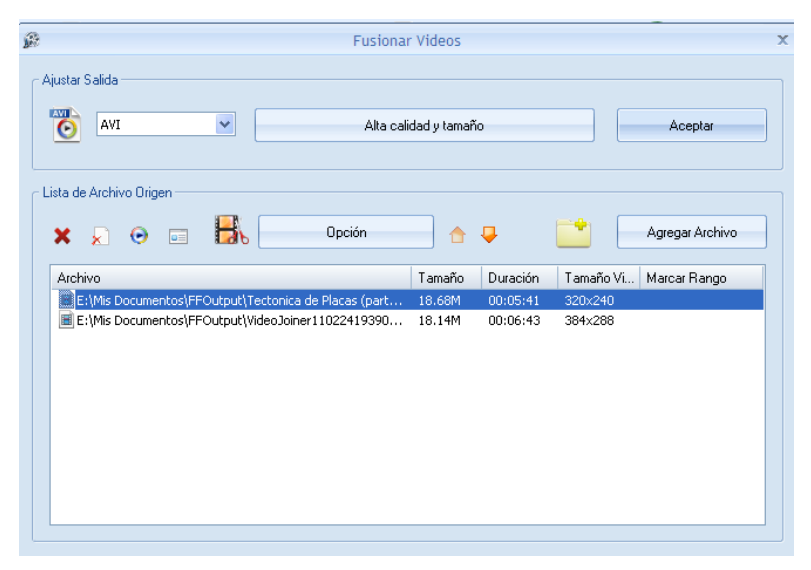

*Truquitics del CRAER de Molina de Aragón*

*6 Convertir, cortar y empalmar videos con Format Factory*

#### **Hay algo más?**

Hay muchísimo más. Para ver opciones adicionales, tras arrastrar el video con el que vas a trabajar, haz clic en Ajuste:

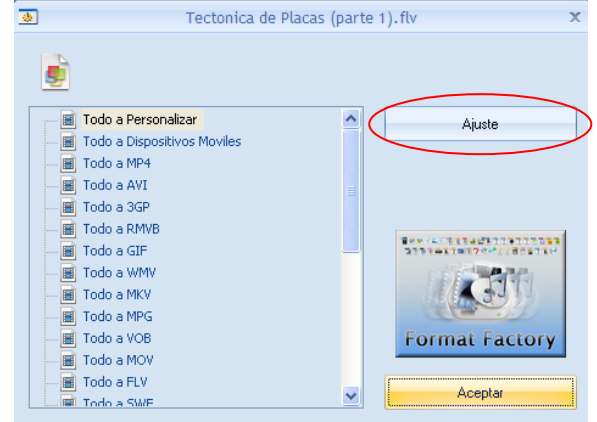

En la siguiente pantalla verás todo lo que puedes modificar. Te recomiendo que dejes el codificado como está, pero fíjate en el resto:

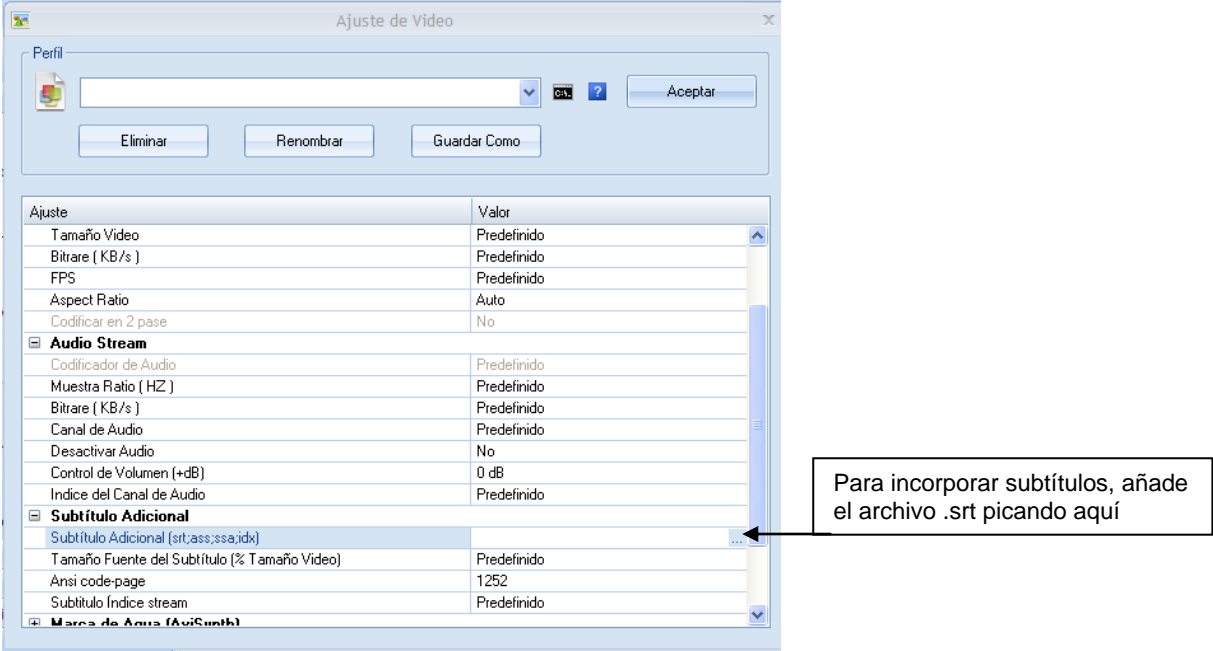

# ¿Quieres incorporar una marca de agua?

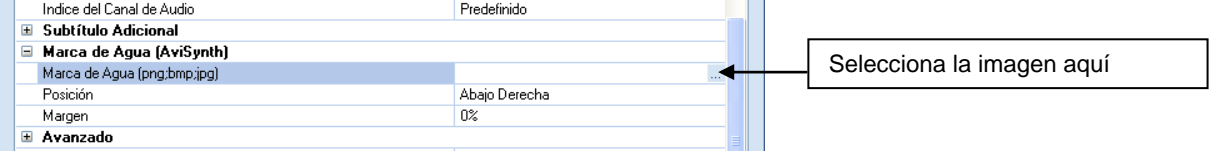

#### ¿Has grabado un video girado?

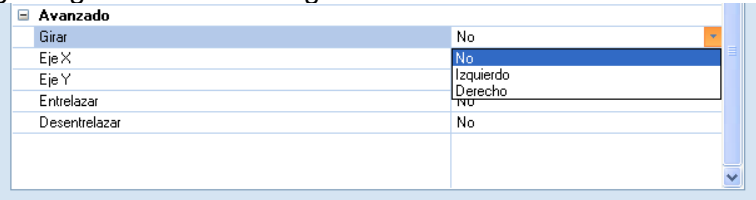

#### **¿Puedo personalizar algunas opciones?**

Sí. Puedes, por ejemplo, establecer otra carpeta para los archivos de salida, cambiar los sonidos de notificación o modificar algunos parámetros de codificación. Todo ello desde "Opción":

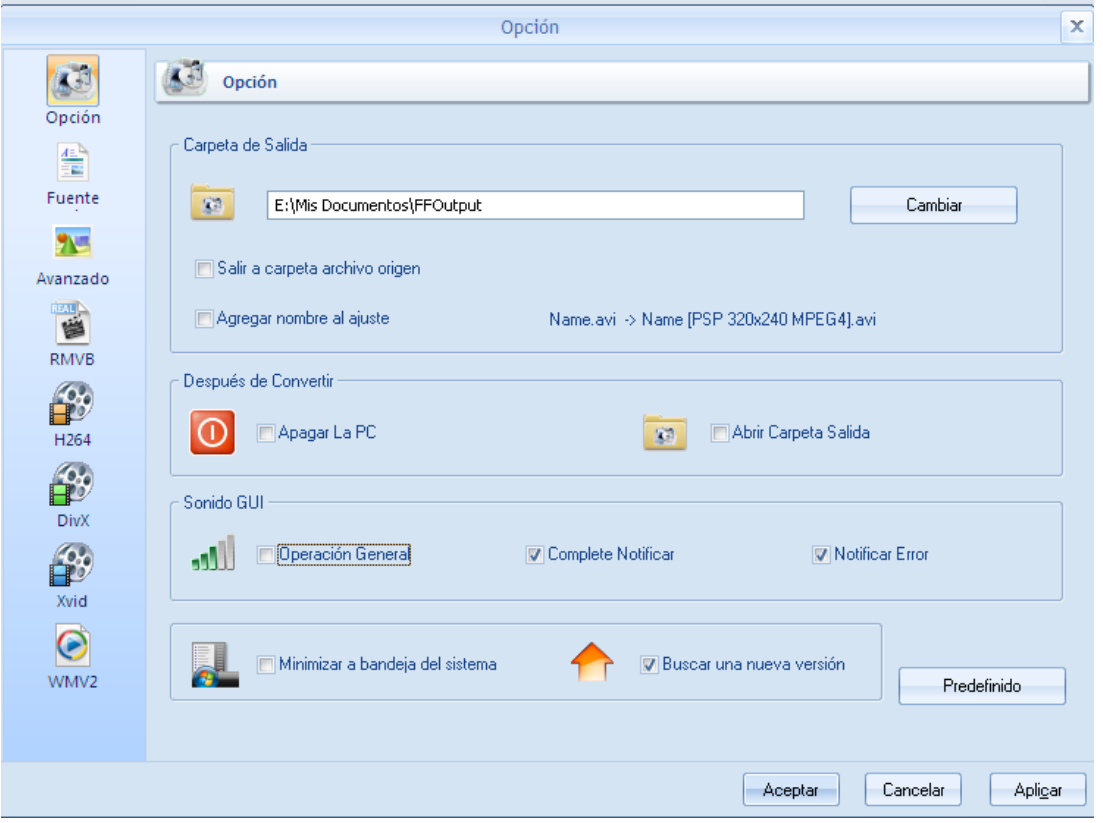

# **¿Y si lo que tengo es una cinta VHS?**

Entonces te recomendamos que la pases a .avi o a cualquier otro formato digital cuanto antes. Ven al CRAER y te echamos una mano.

#### **Más información:**

Consulta otros Truquitics (página web del CRAER > Descargas > TIC) para saber cómo bajar videos con Dowload Helper o con Clip Converter: [http://edu.jccm.es/cpr/molina/index.php?option=com\\_remository&Itemid=76&func=sele](http://edu.jccm.es/cpr/molina/index.php?option=com_remository&Itemid=76&func=select&id=3) [ct&id=3](http://edu.jccm.es/cpr/molina/index.php?option=com_remository&Itemid=76&func=select&id=3)

También dispones de información en el aula virtual: <http://aulavirtualcraer.wordpress.com/>